# Oracle® Database JDBC Quick Start Guide

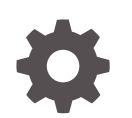

Release 21c F77234-01 November 2023

**ORACLE** 

Oracle Database JDBC Quick Start Guide, Release 21c

F77234-01

Copyright © 2023, Oracle and/or its affiliates.

Primary Author: Gunjan Jain

Contributing Authors: Nirmala Sundarappa, Tulika Das

Contributors: Kuassi Mensah

This software and related documentation are provided under a license agreement containing restrictions on use and disclosure and are protected by intellectual property laws. Except as expressly permitted in your license agreement or allowed by law, you may not use, copy, reproduce, translate, broadcast, modify, license, transmit, distribute, exhibit, perform, publish, or display any part, in any form, or by any means. Reverse engineering, disassembly, or decompilation of this software, unless required by law for interoperability, is prohibited.

The information contained herein is subject to change without notice and is not warranted to be error-free. If you find any errors, please report them to us in writing.

If this is software, software documentation, data (as defined in the Federal Acquisition Regulation), or related documentation that is delivered to the U.S. Government or anyone licensing it on behalf of the U.S. Government, then the following notice is applicable:

U.S. GOVERNMENT END USERS: Oracle programs (including any operating system, integrated software, any programs embedded, installed, or activated on delivered hardware, and modifications of such programs) and Oracle computer documentation or other Oracle data delivered to or accessed by U.S. Government end users are "commercial computer software," "commercial computer software documentation," or "limited rights data" pursuant to the applicable Federal Acquisition Regulation and agency-specific supplemental regulations. As such, the use, reproduction, duplication, release, display, disclosure, modification, preparation of derivative works, and/or adaptation of i) Oracle programs (including any operating system, integrated software, any programs embedded, installed, or activated on delivered hardware, and modifications of such programs), ii) Oracle computer documentation and/or iii) other Oracle data, is subject to the rights and limitations specified in the license contained in the applicable contract. The terms governing the U.S. Government's use of Oracle cloud services are defined by the applicable contract for such services. No other rights are granted to the U.S. Government.

This software or hardware is developed for general use in a variety of information management applications. It is not developed or intended for use in any inherently dangerous applications, including applications that may create a risk of personal injury. If you use this software or hardware in dangerous applications, then you shall be responsible to take all appropriate fail-safe, backup, redundancy, and other measures to ensure its safe use. Oracle Corporation and its affiliates disclaim any liability for any damages caused by use of this software or hardware in dangerous applications.

Oracle®, Java, and MySQL are registered trademarks of Oracle and/or its affiliates. Other names may be trademarks of their respective owners.

Intel and Intel Inside are trademarks or registered trademarks of Intel Corporation. All SPARC trademarks are used under license and are trademarks or registered trademarks of SPARC International, Inc. AMD, Epyc, and the AMD logo are trademarks or registered trademarks of Advanced Micro Devices. UNIX is a registered trademark of The Open Group.

This software or hardware and documentation may provide access to or information about content, products, and services from third parties. Oracle Corporation and its affiliates are not responsible for and expressly disclaim all warranties of any kind with respect to third-party content, products, and services unless otherwise set forth in an applicable agreement between you and Oracle. Oracle Corporation and its affiliates will not be responsible for any loss, costs, or damages incurred due to your access to or use of third-party content, products, or services, except as set forth in an applicable agreement between you and Oracle.

# **Contents**

#### [Preface](#page-4-0)

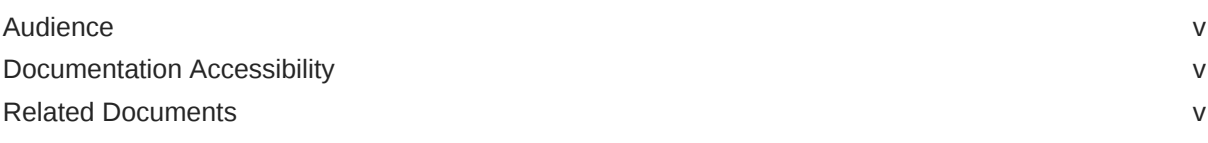

### 1 [Prerequisites](#page-5-0)

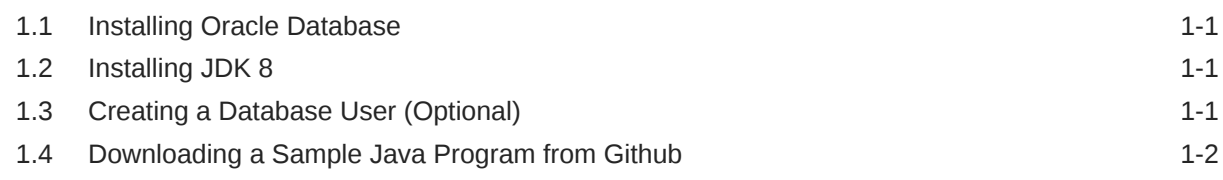

### 2 [Using Maven and Gradle](#page-8-0)

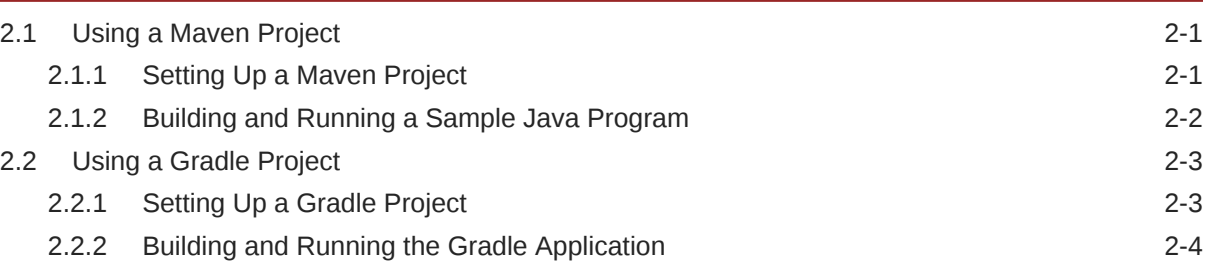

### 3 [Using Eclipse and IntelliJ](#page-13-0)

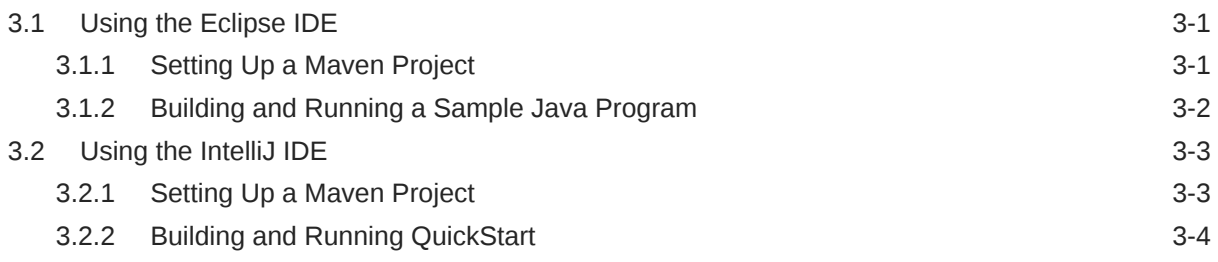

### 4 [Connecting to Oracle Database Manually](#page-18-0)

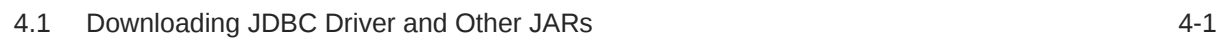

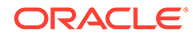

4.2 [Building and Running a Sample Java Program 4-1](#page-18-0)

# <span id="page-4-0"></span>Preface

This quick start guide shows how to successfully establish a connection to an Oracle Database (On-Premises) or Oracle Cloud Database that uses TCP connections.

- **Audience**
- Documentation Accessibility
- Related Documents

### Audience

The *Oracle® Database JDBC Quick Start Guide* is intended for Java developers who use Oracle JDBC driver to connect to the database in their application. This book can be read by anyone with an interest in JDBC programming, but assumes at least some prior knowledge of the following:

Oracle PL/SQL

To use this document, you must be familiar with

- Relational database concepts
- Your current Oracle Database release
- Your operating system environment

# Documentation Accessibility

For information about Oracle's commitment to accessibility, visit the Oracle Accessibility Program website at <http://www.oracle.com/pls/topic/lookup?ctx=acc&id=docacc>.

#### **Access to Oracle Support**

Oracle customers have access to electronic support through My Oracle Support. For information, visit <http://www.oracle.com/pls/topic/lookup?ctx=acc&id=info> or visit <http://www.oracle.com/pls/topic/lookup?ctx=acc&id=trs> if you are hearing impaired.

### Related Documents

For more information, see these Oracle resources:

- *Oracle Database JDBC Developer's Guide*
- *Oracle Universal Connection Pool Developer's Guide*

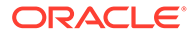

# <span id="page-5-0"></span>1 **Prerequisites**

The following sections provide information about the tasks that you need to perform before establishing a connection to Oracle Database.

• Installing Oracle Database

This section lists a few resources that you can use to install Oracle Database Express Edition (XE) 21c. If you have already installed Oracle Database and have the credentials, then you can skip this step.

- Installing JDK 8 This section lists the step to install JDK 8.
- **Creating a Database User (Optional)** This section lists the steps to create a database user.
- [Downloading a Sample Java Program from Github](#page-6-0) This section lists the steps to download a sample Java Program from Github.

# 1.1 Installing Oracle Database

This section lists a few resources that you can use to install Oracle Database Express Edition (XE) 21c. If you have already installed Oracle Database and have the credentials, then you can skip this step.

- **Windows or Linux platform**: Download and install Oracle Database Release 21c [Oracle](https://www.oracle.com/database/technologies/appdev/xe/quickstart.html) [XE QuickStart.](https://www.oracle.com/database/technologies/appdev/xe/quickstart.html)
- **Docker on Mac**: Install and run the Oracle XE on Docker following the instructions from this blog [Oracle Database XE Release 21c \(21.3.0.0\) Docker Image Documentation](https://container-registry.oracle.com/ords/f?p=113:4:11439314235503:::4:P4_REPOSITORY,AI_REPOSITORY,AI_REPOSITORY_NAME,P4_REPOSITORY_NAME,P4_EULA_ID,P4_BUSINESS_AREA_ID:9,9,Oracle%20Database%20Enterprise%20Edition,Oracle%20Database%20Enterprise%20Edition,1,0&cs=3jaMlTZJHegQ6bl27r2TcNv2JarQq5Llto26dwKSzGRgwssZUGhfLaBuYp1KKIZEXXciXSnWThpG8r-mfsQqKIg).
- **More Resources**: [Video](https://www.youtube.com/watch?v=wiEsR_j36yw) showing how to install Oracle Database XE on Windows and conduct basic administration.

# 1.2 Installing JDK 8

This section lists the step to install JDK 8.

Install [JDK 8](https://www.oracle.com/java/technologies/downloads/#java8) or a [higher JDK version](https://www.oracle.com/java/technologies/java-se-glance.html) that is a long-term release. For example, JDK 11 or JDK 17.

# 1.3 Creating a Database User (Optional)

This section lists the steps to create a database user.

#### **Note:**

If you already have a database user and password, then you can skip this step.

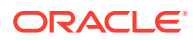

<span id="page-6-0"></span>It is recommended to create a new database user when verifying the database connection. If you are not familiar with creating a database user and assigning privileges, then you can use the [CreateUser.java](https://github.com/oracle-samples/oracle-db-examples/blob/main/java/jdbc/ConnectionSamples/CreateUser.java) file to create a new database user.

- **1.** Download and edit the file [CreateUser.java,](https://github.com/oracle-samples/oracle-db-examples/blob/main/java/jdbc/ConnectionSamples/CreateUser.java) provide the connection string, admin user, and admin password along with the new database user and password to be created.
- **2.** Download the latest [Oracle JDBC driver and UCP.](https://www.oracle.com/database/technologies/appdev/jdbc-downloads.html)
- **3.** Make sure that Oracle Database is running before compiling and running the sample.

```
# Compile the Java program 
 javac -classpath ./test/ojdbc8.jar:./test/ucp.jar CreateUser.java 
# Run the Java program 
 java -classpath ./test/ojdbc8.jar:./test/ucp.jar:. CreateUser
```
Alternately, you can use the following commands to create a new database user if you are using Docker.

```
# These are instructions to create a new database user 
#Step 1: Make sure docker is running before running the below
docker command
#Step 2: Enter the admin password for your database on the console
#Step 3: Provide the new database user and password to be created
# Create a session within the container with Oracle as user 
docker exec -it --user oracle \
   -e 'ORACLE HOME=/opt/oracle/product/18c/dbhomeXE' \
   $({\text{docker ps --format '{}.{I}}D}}') \ /bin/bash -c 'exec ${ORACLE_HOME}/bin/sqlplus "sys@xepdb1 as 
sysdba"'
# Create a new database user and grant required privileges. 
# Replace "{newdbuser}" and "{newdbpassword}" with the new DB user 
and password that you want to create
grant CREATE SESSION, CREATE VIEW, CREATE SEQUENCE,CREATE 
PROCEDURE, CREATE TABLE,
```
CREATE TRIGGER, CREATE TYPE, CREATE MATERIALIZED VIEW to {newdbuser} identified by {newdbpassword};

## 1.4 Downloading a Sample Java Program from Github

This section lists the steps to download a sample Java Program from Github.

- **1.** Download the [QuickStart.java](https://github.com/oracle-samples/oracle-db-examples/blob/main/java/jdbc/ConnectionSamples/QuickStart.java) file from Github. This sample application creates a table todoitem that contains the tasks and the task completion status, inserts a few rows, and displays the contents of the table.
- **2.** Edit the QuickStart.java file to include the following database connection information:
	- **DB** USER: Use the database user
	- **DB\_PASSWORD:** Use the database password

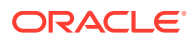

• **DB\_URL**: Enter the connection string for Oracle Database. For Oracle Database XE, use the following connection string:

Example : DB\_URL = "jdbc:oracle:thin:@//localhost:1521/XEPDB1"

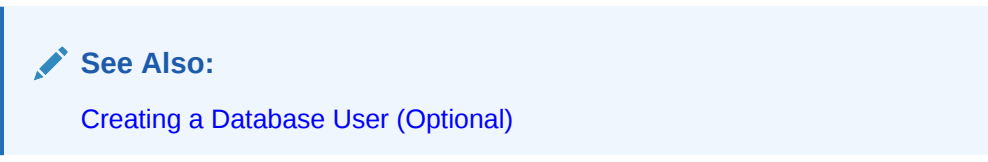

**3.** Save the changes to the QuickStart.java file.

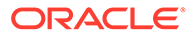

# <span id="page-8-0"></span>2 Using Maven and Gradle

The following sections provide information about how to connect to Oracle Database using a Maven project or a Gradle project.

- Using a Maven Project You can establish a connection to Oracle Database using the Maven Project.
- [Using a Gradle Project](#page-10-0) You can establish a connection to Oracle Database using the Gradle project.

# 2.1 Using a Maven Project

You can establish a connection to Oracle Database using the Maven Project.

- Setting Up a Maven Project This section lists the steps to set up a Maven project.
- [Building and Running a Sample Java Program](#page-9-0) This section lists the steps to build and run a sample Java program.

### 2.1.1 Setting Up a Maven Project

This section lists the steps to set up a Maven project.

Make sure to complete all the steps from the [Prerequisites](#page-5-0) section.

**1.** Create a Maven project.

Download [Apache Maven](https://maven.apache.org/download.cgi) and set the **PATH** before using mvn commands. Use the following Maven command to create a project:

```
mvn archetype:generate -DgroupId=com.oracle.jdbctest -DartifactId=jdbc-
test-project -DarchetypeArtifactId=maven-archetype-quickstart -
DinteractiveMode=false
```
- 2. Copy the [QuickStart.java](https://github.com/oracle-samples/oracle-db-examples/blob/main/java/jdbc/ConnectionSamples/QuickStart.java) file to the src/main/java/com/oracle/jdbctest directory.
- **3.** Modify the pom. xml file with the following changes:
	- Add Oracle JDBC driver as a dependency.

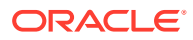

#### <span id="page-9-0"></span>**Note:**

ojdbc8-production downloads Oracle JDBC driver (ojdbc8.jar) along with UCP, a client side connection pool (ucp.jar). Refer to the [Maven Central Guide](https://www.oracle.com/database/technologies/maven-central-guide.html) for more details.

```
<properties>
     <maven.compiler.source>11</maven.compiler.source>
     <maven.compiler.target>11</maven.compiler.target>
</properties>
<dependencies>
   <dependency>
     <groupId>com.oracle.database.jdbc</groupId>
     <artifactId>ojdbc8-production</artifactId>
     <version>19.9.0.0</version>
     <type>pom</type>
   </dependency>
</dependencies>
```
#### 2.1.2 Building and Running a Sample Java Program

This section lists the steps to build and run a sample Java program.

Make sure that you are in the directory where the pom. xml file is present.

**1.** Clean and compile the Java code.

Use the following commands:

mvn clean

mvn compile

**2.** Run the sample Java program:

mvn exec:java -Dexec.cleanupDaemonThreads=false - Dexec.mainClass="com.oracle.jdbctest.QuickStart"

#### **Sample Output:**

You will see the queried rows returned from the new table todoitem and a message **Congratulations! You have successfully used Oracle Database** as shown in the following screen:

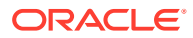

<span id="page-10-0"></span>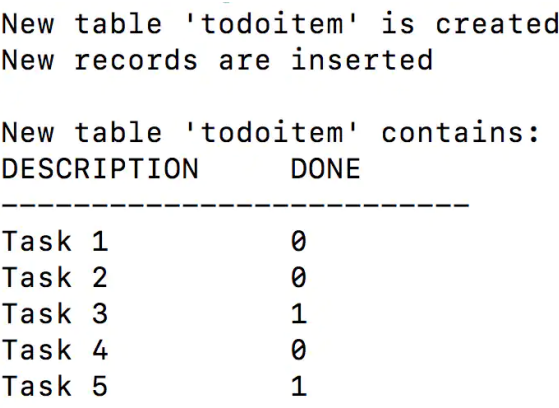

Congratulations!! You have successfully used Oracle Database

# 2.2 Using a Gradle Project

You can establish a connection to Oracle Database using the Gradle project.

- Setting Up a Gradle Project This section lists the steps to set up a Gradle project.
- [Building and Running the Gradle Application](#page-11-0) This section lists the steps to run the Gradle application.

### 2.2.1 Setting Up a Gradle Project

This section lists the steps to set up a Gradle project.

Make sure to complete all the steps from the [Prerequisites](#page-5-0) section.

**1.** Create a Gradle project.

Follow instructions from the [Gradle Guide](https://guides.gradle.org/building-java-applications/) for Gradle download and build instructions and set the **PATH** before using Gradle commands. As a first step, create a Gradle project using the following command. Make sure to choose 2:application for **Select type of project to generate**. Also, for **Source package (default:temp):**, use com.oracle.jdbctest.

gradle init

- **2.** Copy the QuickStart.java file to the src/main/java/com/oracle/jdbctest directory.
- **3.** Modify the build.gradle file with the following changes:
	- Add mavenCentral() as a repository.
	- Add the Oracle JDBC driver as a dependency.

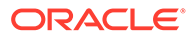

#### <span id="page-11-0"></span>**Note:**

*ojdbc8-production* downloads Oracle JDBC driver (ojdbc8.jar) along with UCP as a client side connection pool (ucp.jar). Refer to the [Maven Central Guide](https://www.oracle.com/database/technologies/maven-central-guide.html) for more details.

Update the mainClassName to QuickStart.

```
repositories { 
   // Maven Central
   mavenCentral()
  } 
dependencies { 
  // Get the 21.1.0.0 Oracle JDBC driver along with other companion 
jars
   implementation("com.oracle.database.jdbc:ojdbc8-
production:19.9.0.0")
 }
application { 
  // Define the main class for the application
  mainClassName ='{your_project_directory}.QuickStart' 
}
```
#### 2.2.2 Building and Running the Gradle Application

This section lists the steps to run the Gradle application.

Make sure you are in the directory where the build.gradle file is present.

**1.** Compile the Jave code using the following command:

./gradlew build

**2.** Run the sample Java Program.

./gradlew run

**Sample Output: You will see the queried rows returned from the new table todoitem** and a message **Congratulations! You have successfully used Oracle Database** as shown in the following screen.

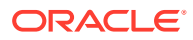

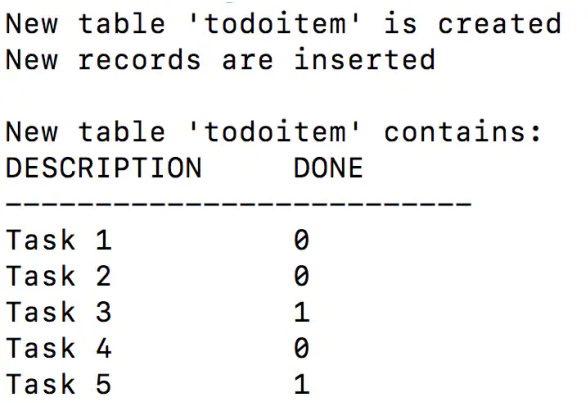

Congratulations!! You have successfully used Oracle Database

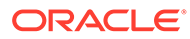

# <span id="page-13-0"></span>3 Using Eclipse and IntelliJ

The following sections provide information about how to connect to Oracle Database using Eclipse and IntelliJ IDEs:

- Using the Eclipse IDE You can establish a connection to Oracle Database using the Eclipse IDE.
- [Using the IntelliJ IDE](#page-15-0) You can establish a connection to Oracle Database using the IntelliJ IDE.

# 3.1 Using the Eclipse IDE

You can establish a connection to Oracle Database using the Eclipse IDE.

- Setting Up a Maven Project This section lists the steps to set up a Maven project.
- [Building and Running a Sample Java Program](#page-14-0) This section lists the steps to build and run a Java program.

### 3.1.1 Setting Up a Maven Project

This section lists the steps to set up a Maven project.

Make sure to complete all the steps from the Prerequisites section.

- **1.** Create a Maven project.
	- **a.** From the **File** menu, select **New**, and then select **Project**. You can either use Maven archetype or select **Create a simple project** (skip archetype selection).
	- **b.** Choose GAV for your Maven project. These will appear in the pom. xml file for the project.
		- **Group Id:** com.oracle
		- **Artifact Id:** JDBCquickstart
		- **Version:** leave it as 0.0.1-SNAPSHOT
- **2.** Create the QuickStart.java file.
	- **a.** Right-click on src/main/java, select **New**, and then select **Class**.
	- **b.** Enter the following values, and then click **Finish**.
		- **Package:** com.oracle.jdbctest
		- **Name:** QuickStart

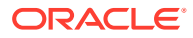

**Note:**

Make sure to copy the contents of the [QuickStart.java](https://github.com/oracle-samples/oracle-db-examples/blob/main/java/jdbc/ConnectionSamples/QuickStart.java) file to this new file created.

<span id="page-14-0"></span>**3.** Modify the pom. xml file with the following changes:

Add Oracle JDBC driver as a dependency.

#### **Note:**

oidbc8-production will download Oracle JDBC driver (oidbc8.jar) along with  $ucp$ , jar (it is a JAR file required for using UCP as a client side connection pool). Refer to the [Maven Central Guide](https://www.oracle.com/database/technologies/maven-central-guide.html) for more details.

```
<properties>
     <maven.compiler.source>11</maven.compiler.source>
     <maven.compiler.target>11</maven.compiler.target>
</properties>
<dependencies>
  <dependency>
     <groupId>com.oracle.database.jdbc</groupId>
     <artifactId>ojdbc8-production</artifactId>
     <version>21.1.0.0</version>
     <type>pom</type>
   </dependency>
</dependencies>
```
### 3.1.2 Building and Running a Sample Java Program

This section lists the steps to build and run a Java program.

Make sure you do not have any compilation error in the Java code and you are using the latest JDK version in Eclipse. Also, make sure that Oracle Database is running on Docker.

- **1.** Right-click **QuickStart.java**.
- **2.** Click **Run As**, and then click **Java Application** to run the sample Java program.

#### **Sample Output**:

You will see the queried rows returned from the new table todoitem and a message **Congratulations! You have successfully used Oracle Database** as shown in the following screen:

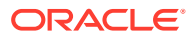

<span id="page-15-0"></span>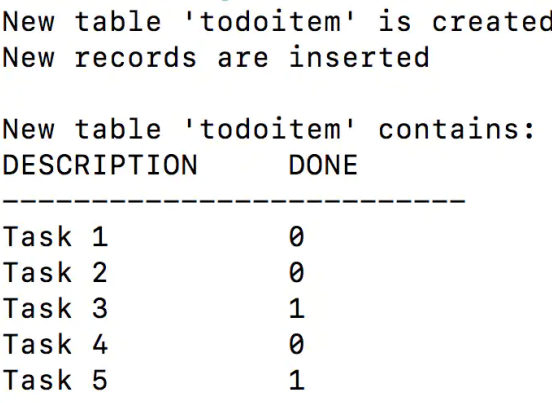

Congratulations!! You have successfully used Oracle Database

# 3.2 Using the IntelliJ IDE

You can establish a connection to Oracle Database using the IntelliJ IDE.

- Setting Up a Maven Project This section lists the steps to set up a Maven project.
- [Building and Running QuickStart](#page-16-0) This section lists the steps to build and run QuickStart.

### 3.2.1 Setting Up a Maven Project

This section lists the steps to set up a Maven project.

Make sure to complete all the steps from the Prerequisites section.

- **1.** Create a Maven project.
	- **a.** From the **File** menu, select **New**, and then select **Project**.
	- **b.** Choose **Maven** on the left side and choose the latest version of JDK as **Project SDK**. You can use any Maven archetype or add your own.
	- **c.** Click **Next**.
	- **d.** Give **Name** as Quickstart.
- **2.** Create QuickStart.java file.
	- **a.** Right-click on src/main/java.
	- **b.** Select **New**, and then select **Java Class**.
	- **c.** Enter com.oracle.jdbctest.QuickStart.java. This will create the required package structure as well. Make sure to copy contents of [QuickStart.java](https://github.com/oracle-samples/oracle-db-examples/blob/main/java/jdbc/ConnectionSamples/QuickStart.java) file to this new file.
- **3.** Modify the pom. xml file with the following changes:

Add Oracle JDBC driver as a dependency.

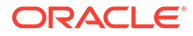

#### <span id="page-16-0"></span>**Note:** ojdbc8-production will download the Oracle JDBC driver (ojdbc8.jar) along with ucp.jar (it is a JAR file required for using UCP as a client side connection pool). Refer to the [Maven Central Guide](https://www.oracle.com/database/technologies/maven-central-guide.html) for more details. <properties> <maven.compiler.source>11</maven.compiler.source> <maven.compiler.target>11</maven.compiler.target> </properties> <dependencies> <dependency>

```
 <groupId>com.oracle.database.jdbc</groupId>
 <artifactId>ojdbc8-production</artifactId>
 <version>21.1.0.0</version>
```

```
 <type>pom</type>
 </dependency>
```

```
</dependencies>
```
## 3.2.2 Building and Running QuickStart

This section lists the steps to build and run QuickStart.

**1.** Compile the Java code.

Right-click **QuickStart.java**, and then click **Build Module 'QuickStart'**.

Make sure that there are no compilation errors. Also, ensure that Oracle Database is running on Docker and is accessible.

**2.** Run the sample Java program.

Right-click **QuickStart.java**, and then click **Run 'QuickStart.main()'**.

#### **Sample Output**:

You will see the queried rows returned from the database and a message **Congratulations! You have successfully used Oracle Database** as shown in the following screen:

```
New table 'todoitem' is created
New records are inserted
New table 'todoitem' contains:
DESCRIPTION DONE
___________________
Task 1
                   0
                  \boldsymbol{\theta}Task 2
Task 3
                  \mathbf{1}Task 4
                   \thetaTask 5
                   \mathbf{1}
```
Congratulations!! You have successfully used Oracle Database

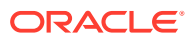

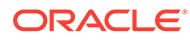

# <span id="page-18-0"></span>4 Connecting to Oracle Database Manually

The following sections describe establishing a connection to Oracle Database manually without any build tool:

- Downloading JDBC Driver and Other JARs This section lists the steps to download JDBC drivers and other JARs.
- Building and Running a Sample Java Program This section lists the step to build and run a sample Java program.

# 4.1 Downloading JDBC Driver and Other JARs

This section lists the steps to download JDBC drivers and other JARs.

Make sure to complete all the steps from the Prerequisites section.

Download [ojdbc8-full.tar.gz](https://www.oracle.com/database/technologies/appdev/jdbc-downloads.html) from OTN and unzip the contents to your classpath.

#### **Note:**

oidbc8-full.tar.gz contains the latest JDBC driver (oidbc8.jar) and UCP as a client side connection pool  $(ucp, jar)$ .

## 4.2 Building and Running a Sample Java Program

This section lists the step to build and run a sample Java program.

**1.** Compile the Java program.

Make sure to provide the correct path for the required JARs in the classpath.

```
javac -classpath ./lib/ojdbc8.jar:./lib/ucp.jar com/oracle/jdbctest/
QuickStart.java
```
**2.** Run the sample Java program.

Make sure to provide the correct path for the required JARs in the classpath.

```
java -classpath ./lib/ojdbc8.jar:./lib/ucp.jar:. 
com.oracle.jdbctest.QuickStart
```
#### **Sample Output**:

You will see the queried rows returned from the new table todoitem and a message **Congratulations! You have successfully used Oracle Database** as shown in the following screen:

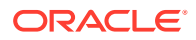

New table 'todoitem' is created New records are inserted New table 'todoitem' contains: DESCRIPTION DONE \_\_\_\_\_\_\_\_\_\_\_\_\_\_\_\_\_\_\_\_\_\_\_\_\_\_\_\_\_ Task 1 0 Task<sub>2</sub>  $\boldsymbol{\theta}$ Task 3  $\mathbf{1}$ Task 4  $\theta$ Task 5  $\mathbf{1}$ 

Congratulations!! You have successfully used Oracle Database

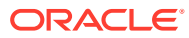